**Margaret B. Maurer**, Head, Catalog and Metadata Kent State University Libraries mbmaurer@kent.edu 330-672-1702

#### **Amey L. Park**, Database Maintenance Librarian Kent State University Libraries apark@kent.edu 330-672-7875

### **Table of Contents**

#### Page(s)

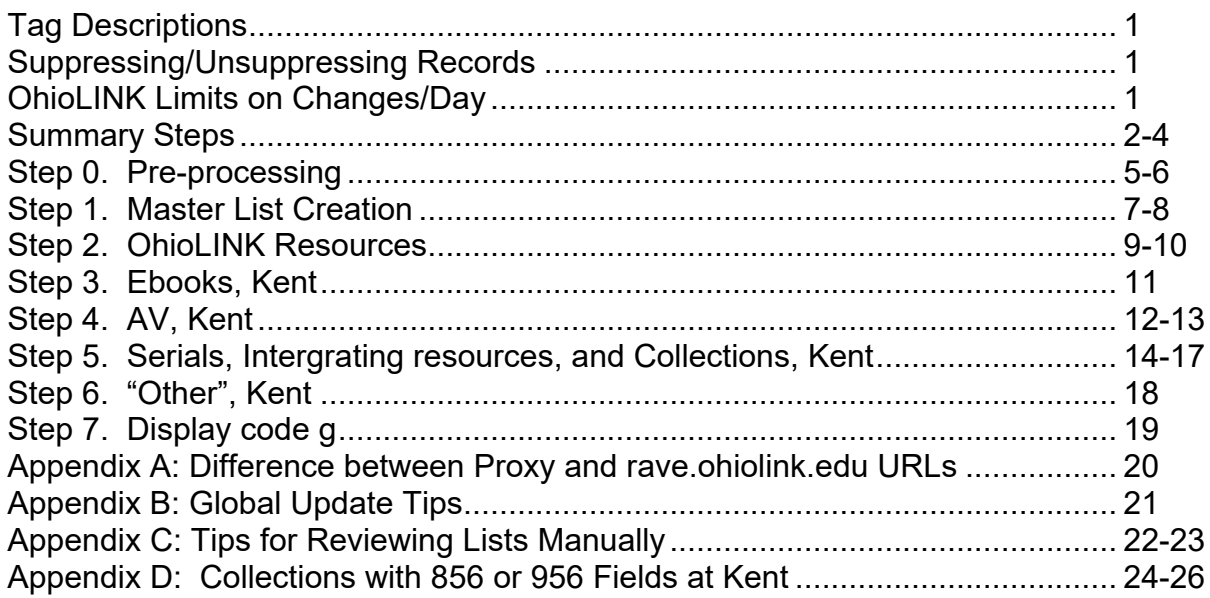

## **Tag Descriptions**

- **856** = Access is open to ALL OhioLINK members (e,g, items paid for by OhioLINK, government documents, free items).
	- a. These links display in the bibliographic section of the record in OhioLINK.
	- b. The intention is to show that they are freely available to all patrons.
	- c. At Kent, this includes URLs that are on bibliographic records for non-licensed monographs).
- **956** = Access is available only to a local institution (e,g., items paid for by a local institution, site restrictions via licensing agreements).
	- a. These links display in OhioLINK along with the individual institution.

b. The implication is that they are available only to patrons of that particular institution.

### **Suppressing / Unsuppressing Records**

**Note**: Anytime you change a tag from an 856 to a 956, you should suppress and unsuppress the record (BCODE3) so that the change is made to the central database. This applies to BOTH retrospective and current cataloging efforts.

Limit changes that affect OhioLINK indexing to 5,000/day. Changes that do not affect indexing can number 10,000/day.

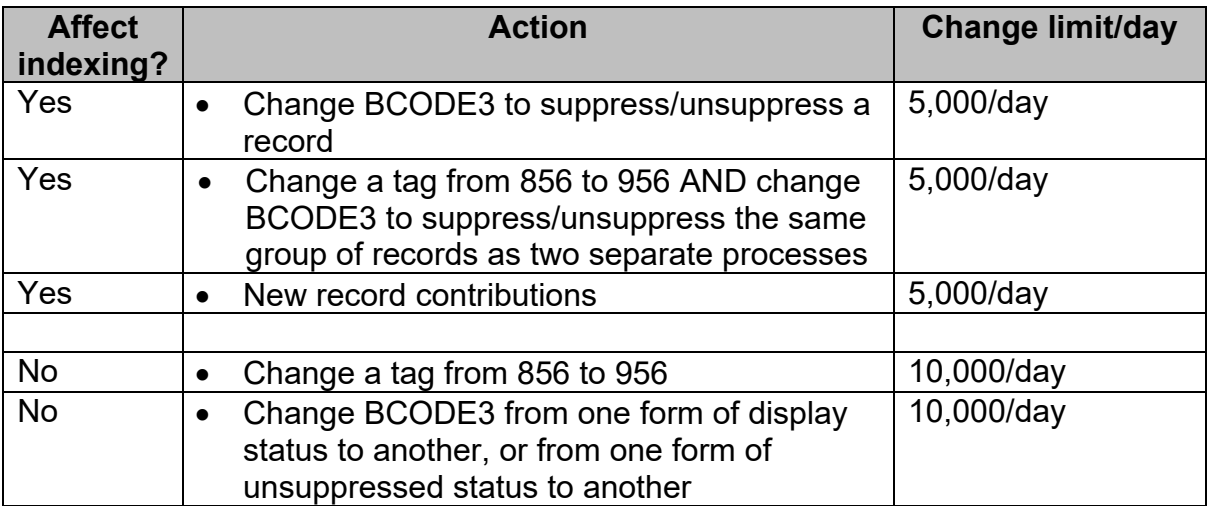

## **OhioLINK Limits on Changes/Day**

### **Summary Steps**

#### **Pre-processing**

- 0.1. Create a list of records with 856 fields for specific groups of materials. See Appendix D.
	- a. List any identifying features of each group that could help you create separate lists from them.
	- b. Create one big list, then create smaller lists from that one for each individual group of records.
- 0.2. Globally update tags JUST FOR THESE URLs from 856 to 956. See Appendix A for tips on Global Updates. Note that some records might have other URLs that shouldn't be updated at this point. [Total changed at Kent: 9,236 records]  $FWP = Free With Press$

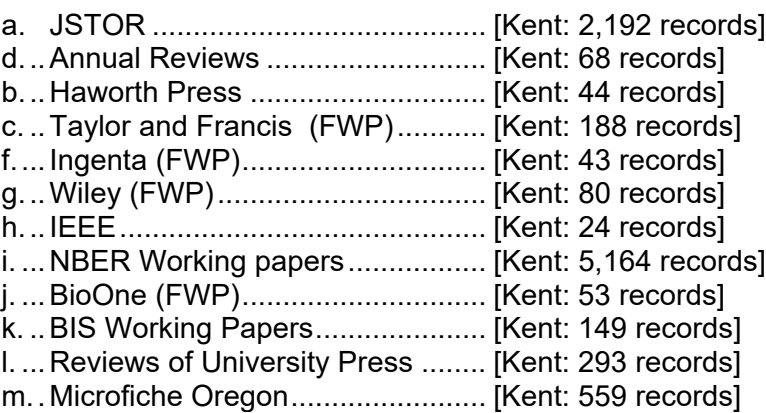

0.3 Ask regional libraries if they have purchased any local e-collections that can be easily identified and flipped to 956 fields.

#### **Master list creation**

- 1. Create a list of all non-suppressed bib records that have an 856. [Kent: 189,542 records] 1A. Create a sub-list from list 1 that eliminates suppressed records, theses and
	- dissertations, Ebscohost records, and government documents. [Kent: 80,679 records]

#### **OhioLINK resources**

- 2. From list 1A, create a list of records that have links to OhioLINK resources. [Kent: 40,257 records]
	- 2A. From list 2, identify records that ALSO have a link to a locally owned resource. [Kent: 19,699 records]
		- 2AA. From list 2A, eliminate netLibrary links. [Kent: 7,696 records]
			- 2AAA. From list 2AA, eliminate Safari Ebooks [Kent: 1,781 records]
				- 2AAAA. From list 2AAA, eliminate ACLS History Ebooks. [Kent: 405 records]

• 2AAAA-1. From list 2AAAA, eliminate records that have only one 856 with "ebscohost". [Kent: 359 records] Result: Manually examine all remaining records and change local resources to 956 fields. See Appendix C for tips.

### **Kent e-books**

- 3. From list 1A, create a list of all Kent ebooks. [Kent: 1,913 records]
	- Result: Globally change all tags to 956. Suppress and unsuppress the record (BCODE3) so that the change is made to the central database. Limit of 5,000 total records/day.

### **Kent AV**

4. From list 1A, create a list of all remote electronic AV. [Kent: 5,493 records]

- 4A. From list 4, eliminate remote OhioLINK AV. [Kent: 3,633 records]
	- 4AA. From list 4A, eliminate Naxos Music Library material. [Kent: 164 records]
		- Result: Manually examine records and change locally owned resources to 956 fields. See Appendix C for tips. Suppress and unsuppress the record (BCODE3) so that the change is made to the central database. Limit of 5,000 total records/day.
	- 4AAA. From list 4A, identify Naxos Music Library material. [Kent: 3,469 records]
		- Result: Globally change tags from 856 to 956 fields. Suppress and unsuppress the record (BCODE3) so that the change is made to the central database. . Limit of 5,000 total records/day.

### **Kent serials, integrating resources, and collections**

- 5. From list 1A, create a list of all non-OhioLINK material. [Kent: 40,423 records]
	- 5A. From list 5, create a list of records for American Periodical Series records. [Kent: 1,737 records]
		- Result: Globally change tags from 856 to 956 fields. Suppress and unsuppress the record (BCODE3) so that the change is made to the central database. . Limit of 5,000 total records/day.
	- 5AA. From list 5, create a list of all serials, integrating resources and collections [Kent: 6,167 records]
		- 5AAA. From list 5AA, create a list of all records that have at least one 856 field. [Kent: 4,314 records]
			- 5AAAA. From list 5AAA, create a list of all serials, integrating resources, and collections that are not OhioLINK resources, DOAJ, springerlink, or Spec Coll finding aids (Kent only). [Kent: 954 records – split into one list of 105 springer-ny titles and another of 849 records)]

- 5AAAA-1. From List 1A, create a list of all springerlink titles. [Kent: 165 titles]. These will be examined manually because some of them should be 856 rave.ohiolink.edu fields, others will be changed to 956 springerlink URLs, and for others the link will be deleted. See Appendix C for tips. Suppress and unsuppress the record (BCODE3) so that the change is made to the central database
- 5AAAA-2. From list 5AAAA, eliminate those with only one 856 with "gpo". [Kent: 821 records]

Result: Manually examine all remaining records and change local resources to 956 fields. Identify patterns for possibly global updating (e.g., portal acm material). See Appendix C for tips. Suppress and unsuppress the record (BCODE3) so that the change is made to the central database

### **Other material at Kent**

6. From list 1A, create a list of items that may have been missed. [Kent: 72 records] Result: Manually examine and change locally owned resources to 956 fields. See Appendix C for tip. Suppress and unsuppress the record (BCODE3) so that the change is made to the central database.

### **Change BCODE3 from "g" to "-"**

7. From all bib records, create a list of items with a DISPLAY code = g. [Kent: 43,448 records]. . Limit of 5,000 total records/day (including both steps, in other words, you can rapid update step 1 on 5,000 records, then rapid update step 2 on the same 5,000 records in one day.

Result: Step 1. Rapid update BCODE3="g" to "z" Step 2. Rapid update BCODE3="z" to "-"

Tell Meg [\(meg@ohiolink.edu\)](mailto:meg@ohiolink.edu) when you've completed this step.

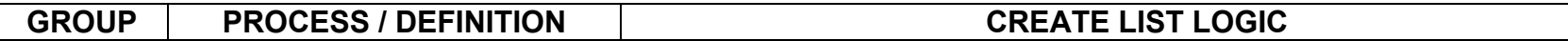

#### **0. Pre-processing flips of individual groups of records from 856 to 956.**

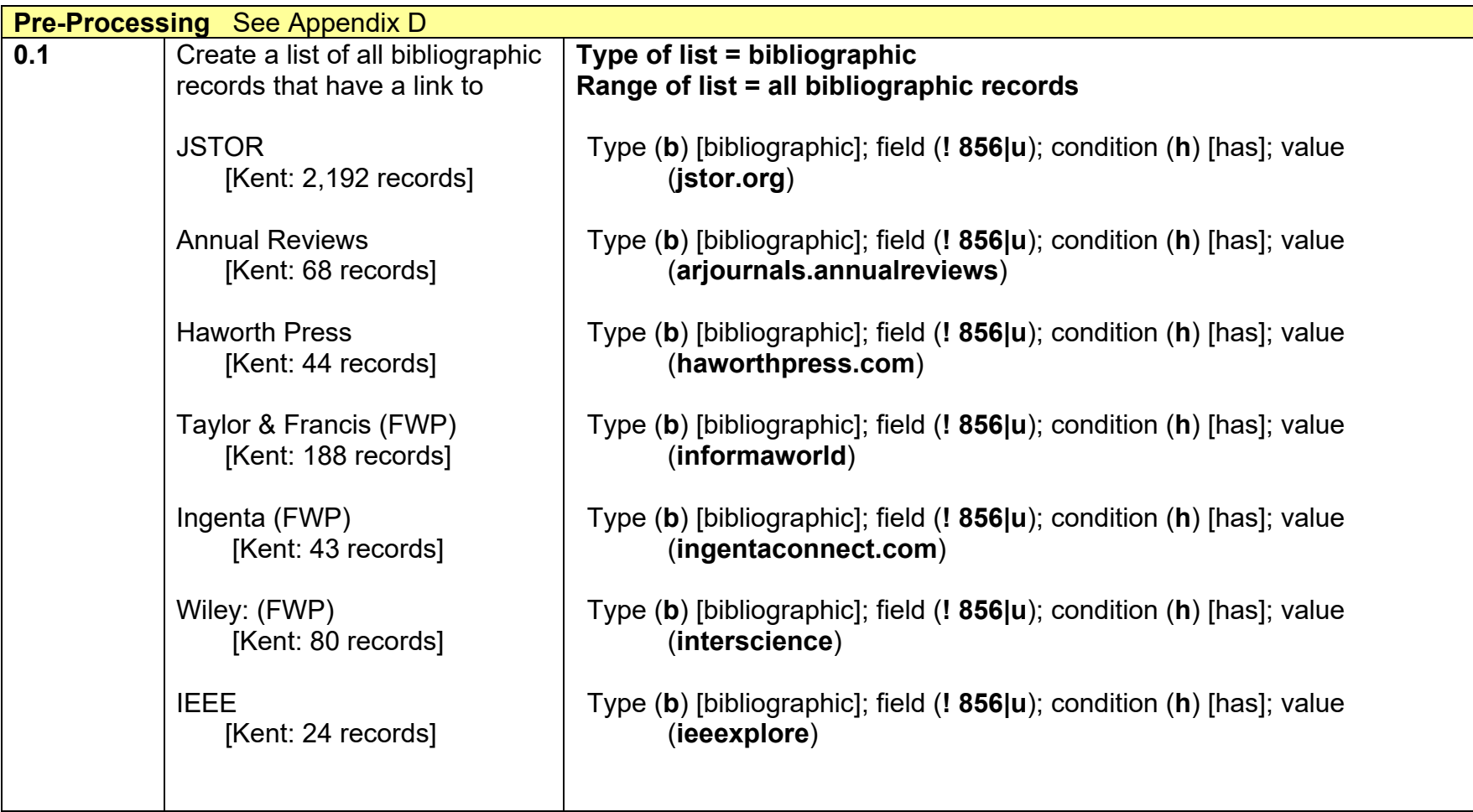

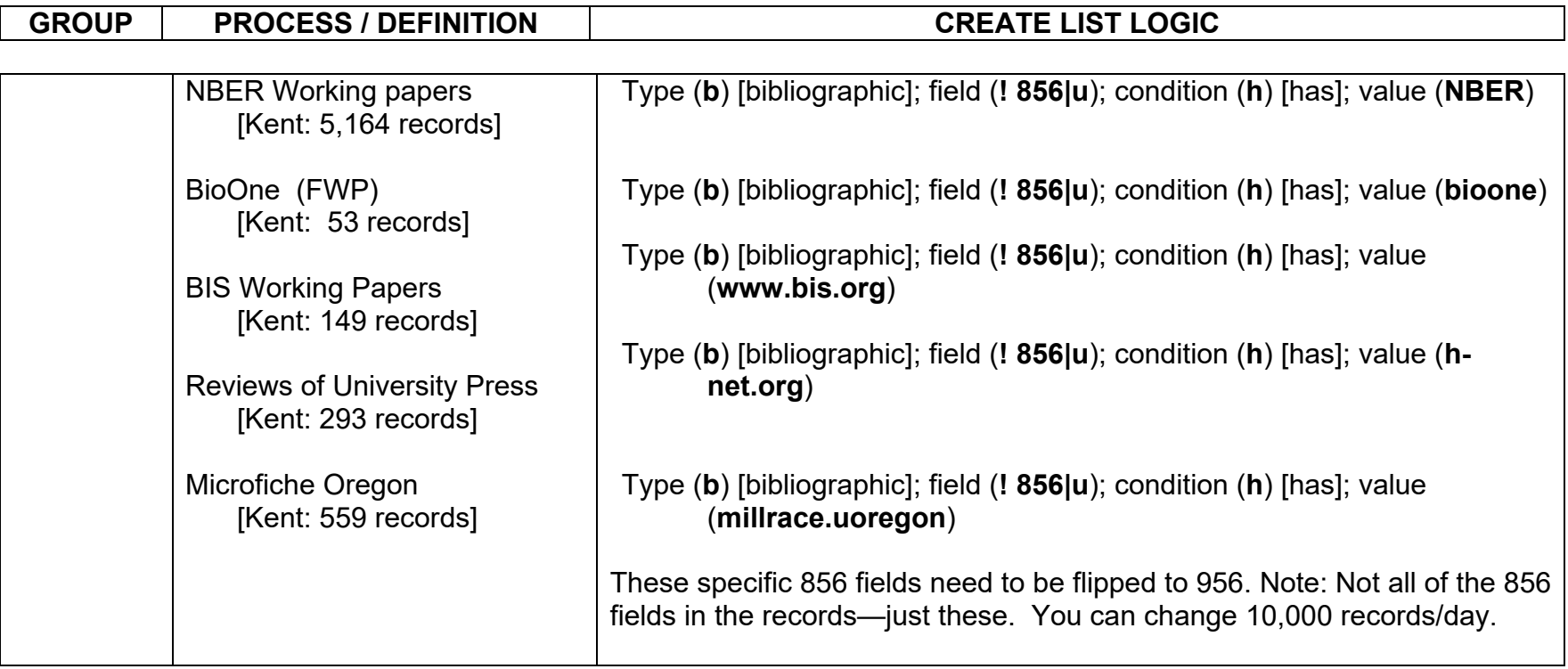

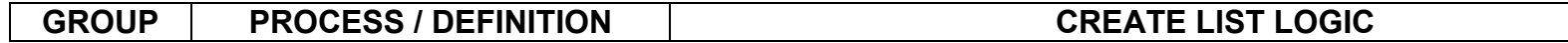

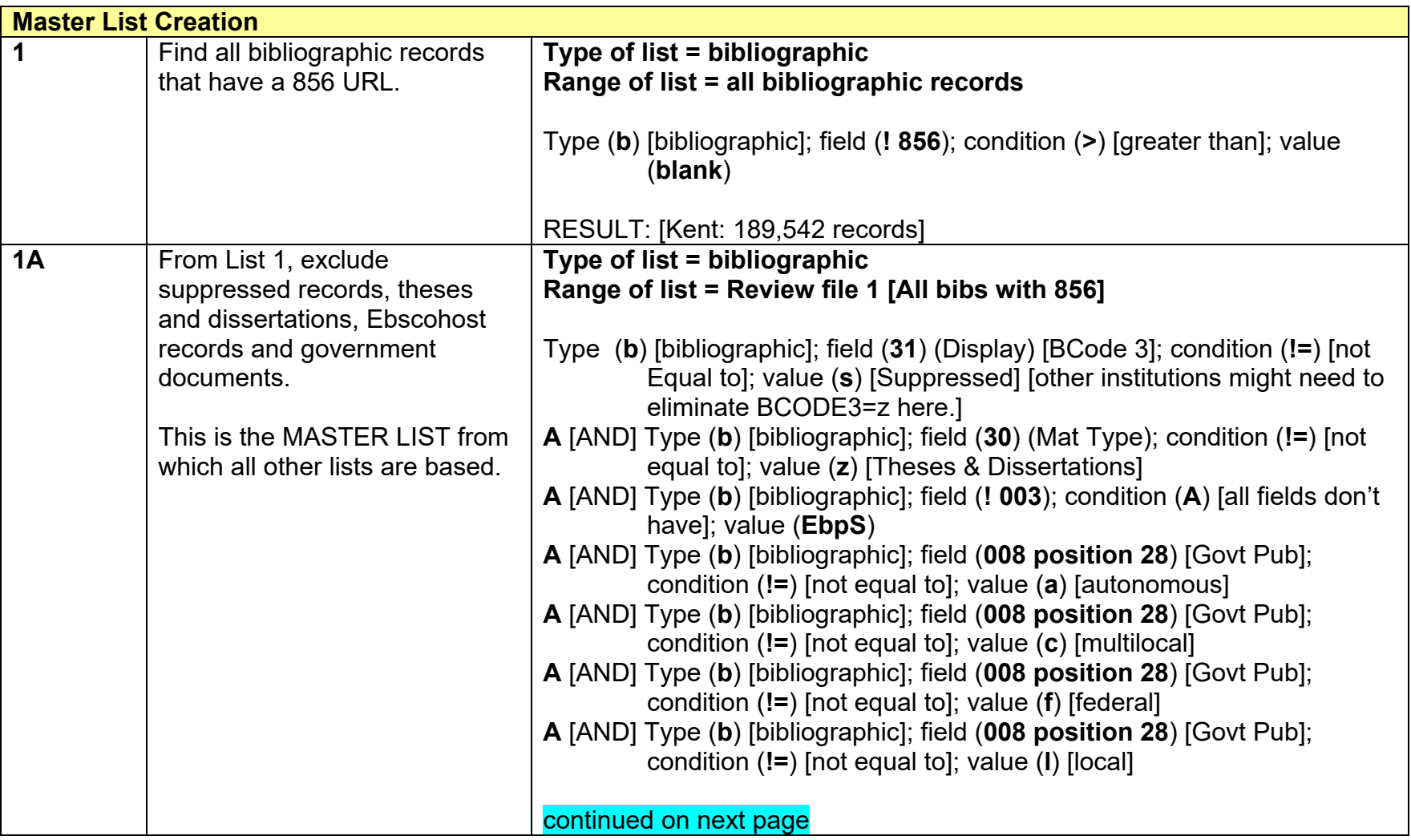

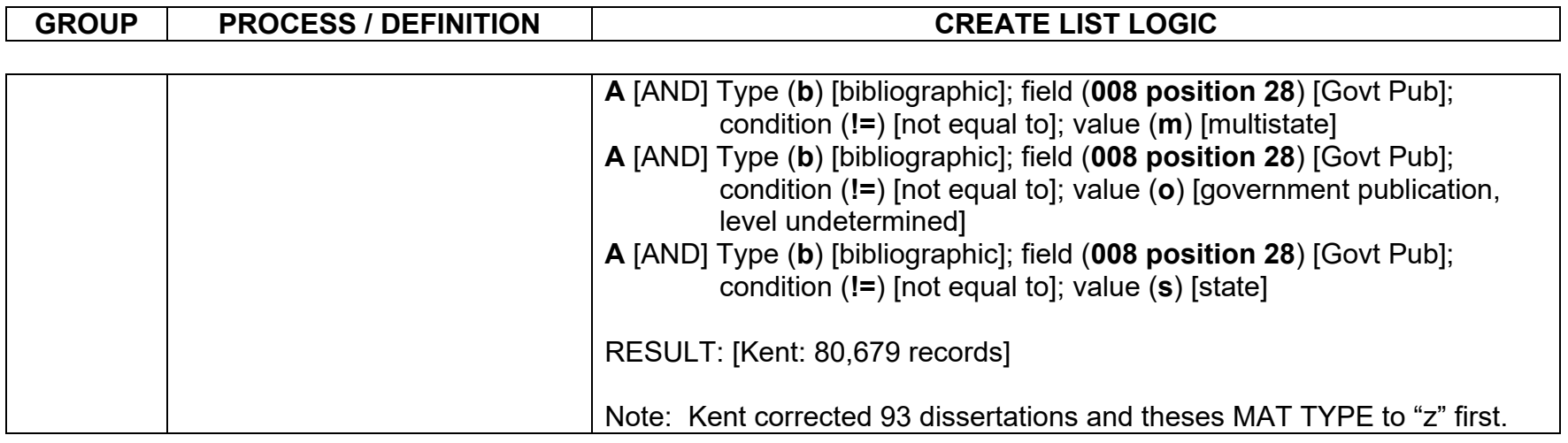

### **Displaying the "Govt Pub" code while in Create List**

- 1. In the "Field" box, type **!** for the MARC tag
- 2. Enter **008**.
- 3. Click on the box that says "**MARC tag**". You'll get an expanded box of options.
- 4. Click on the tab for "MARC21" and select **d5 – Govt. Pub**.

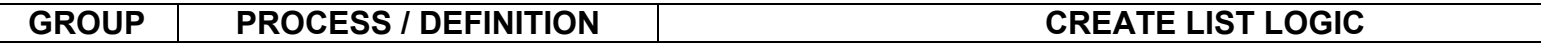

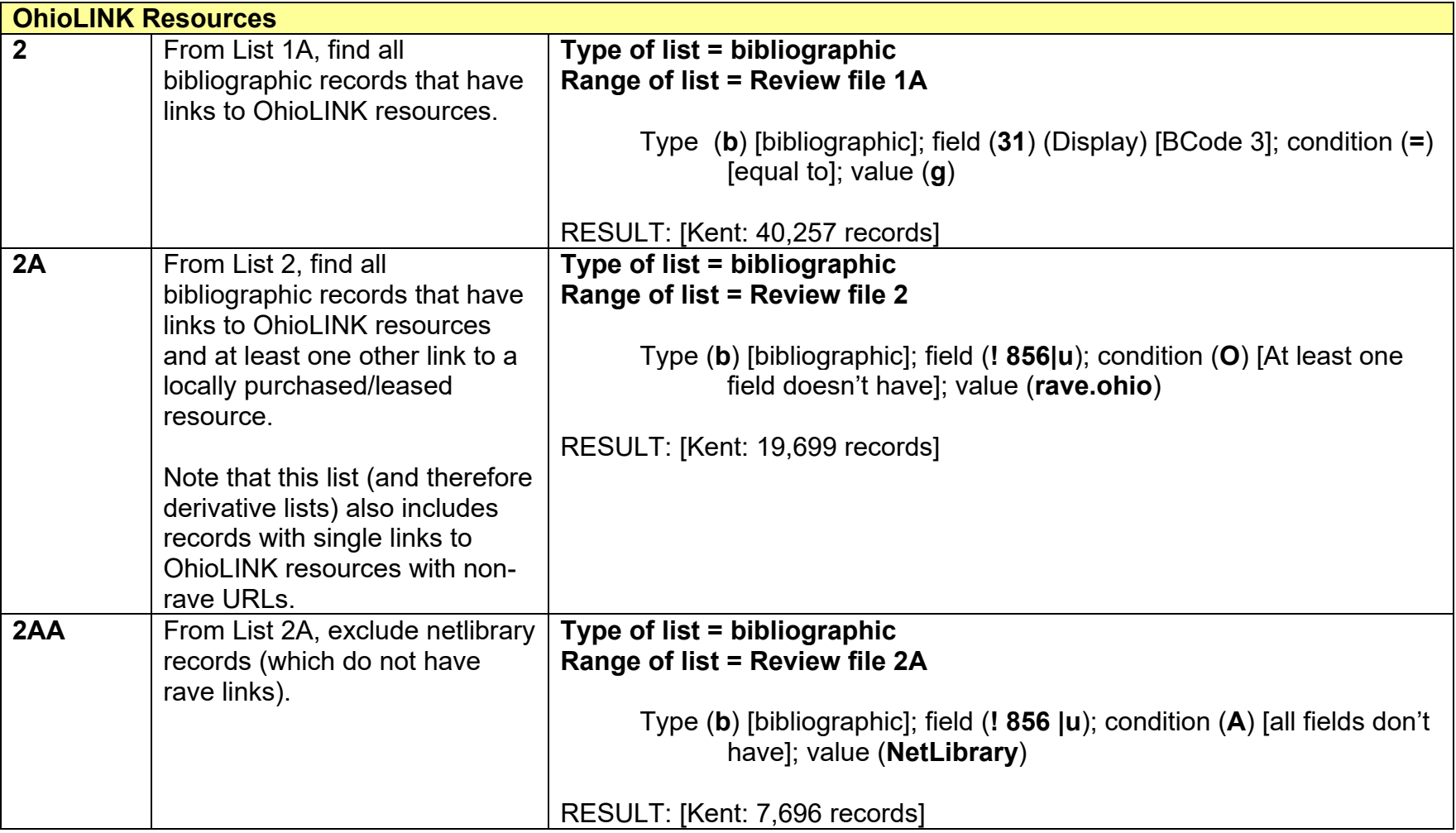

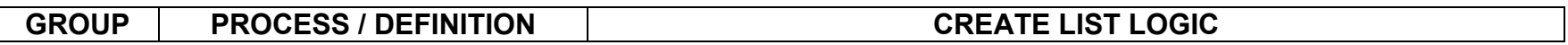

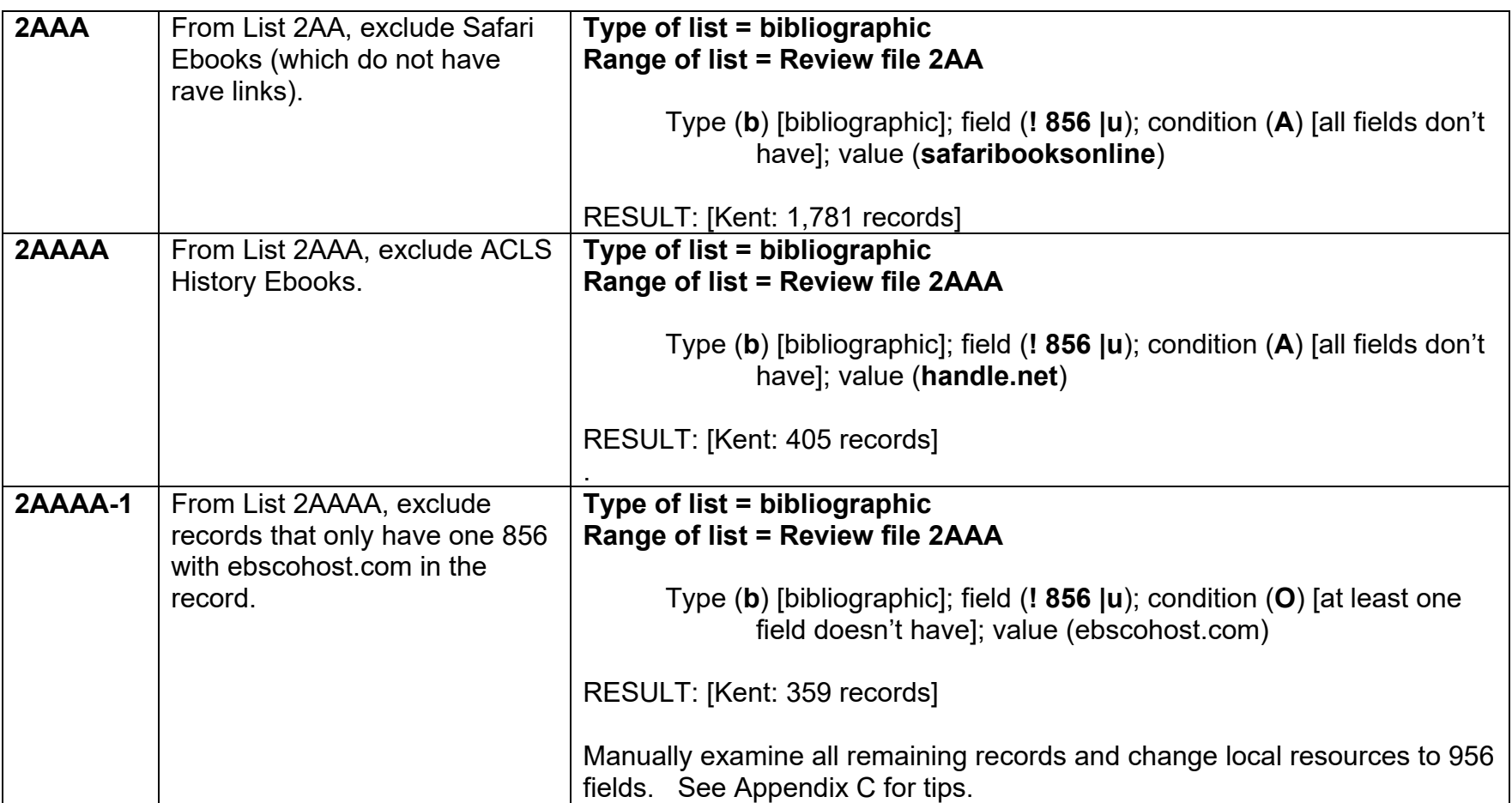

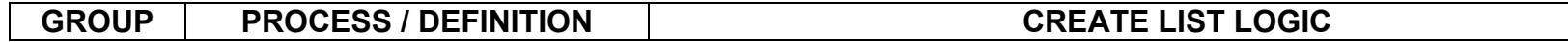

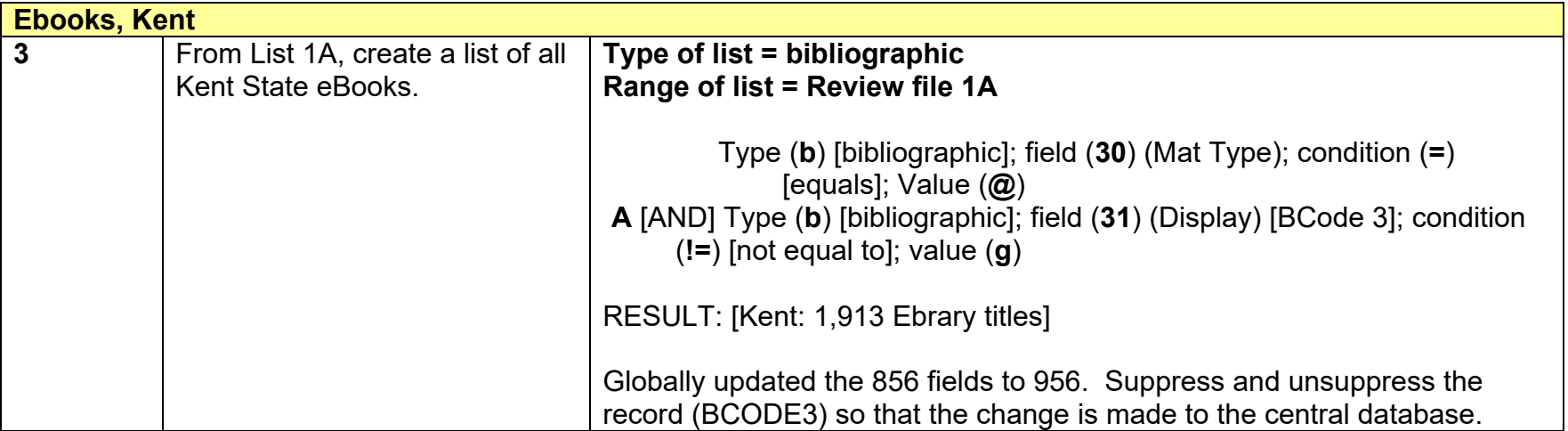

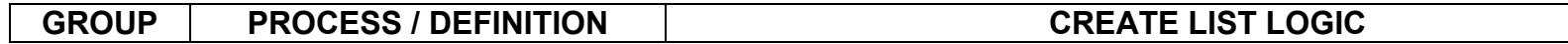

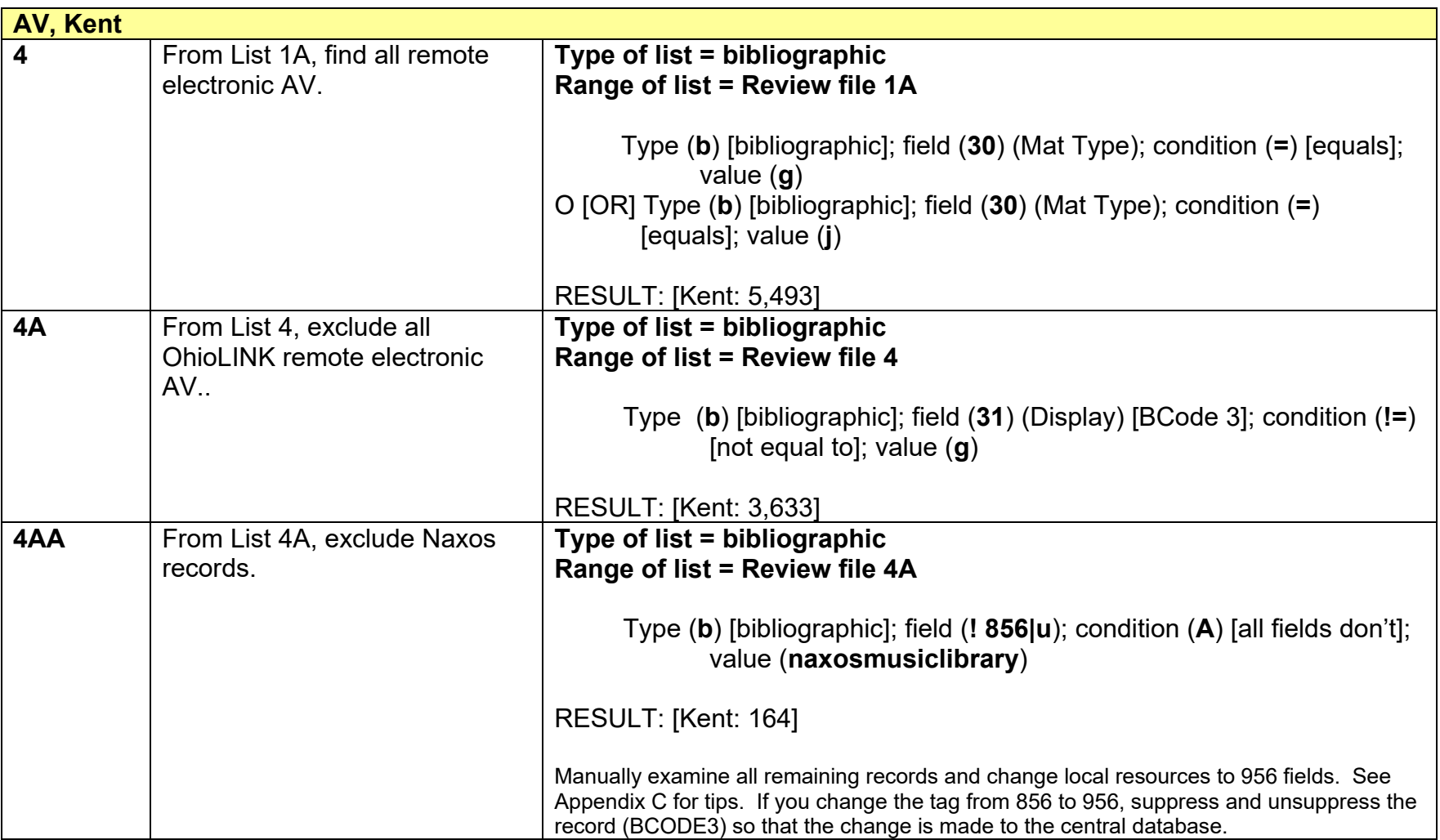

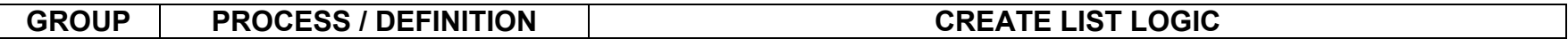

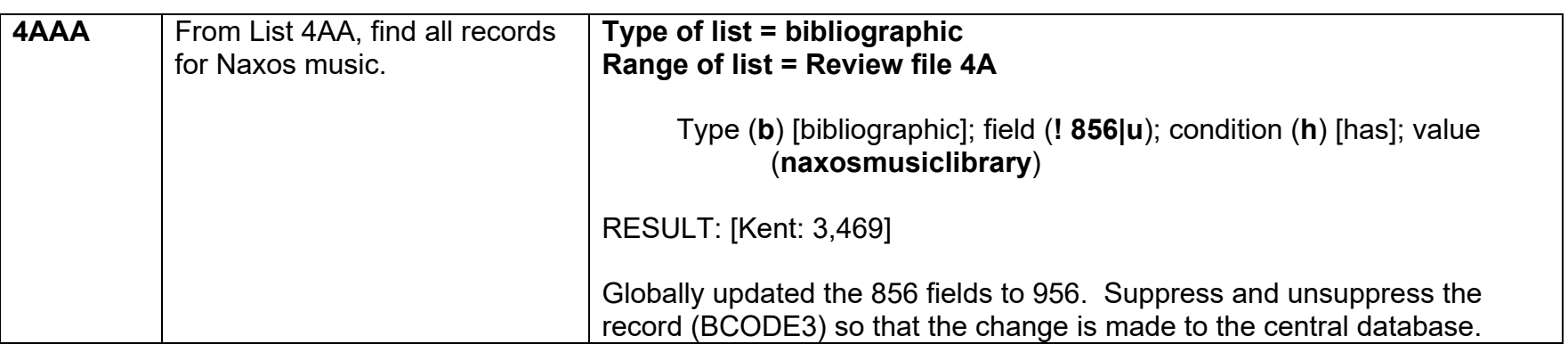

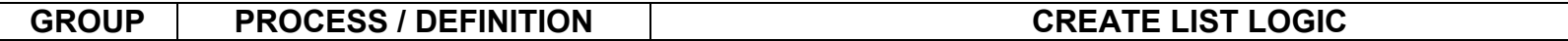

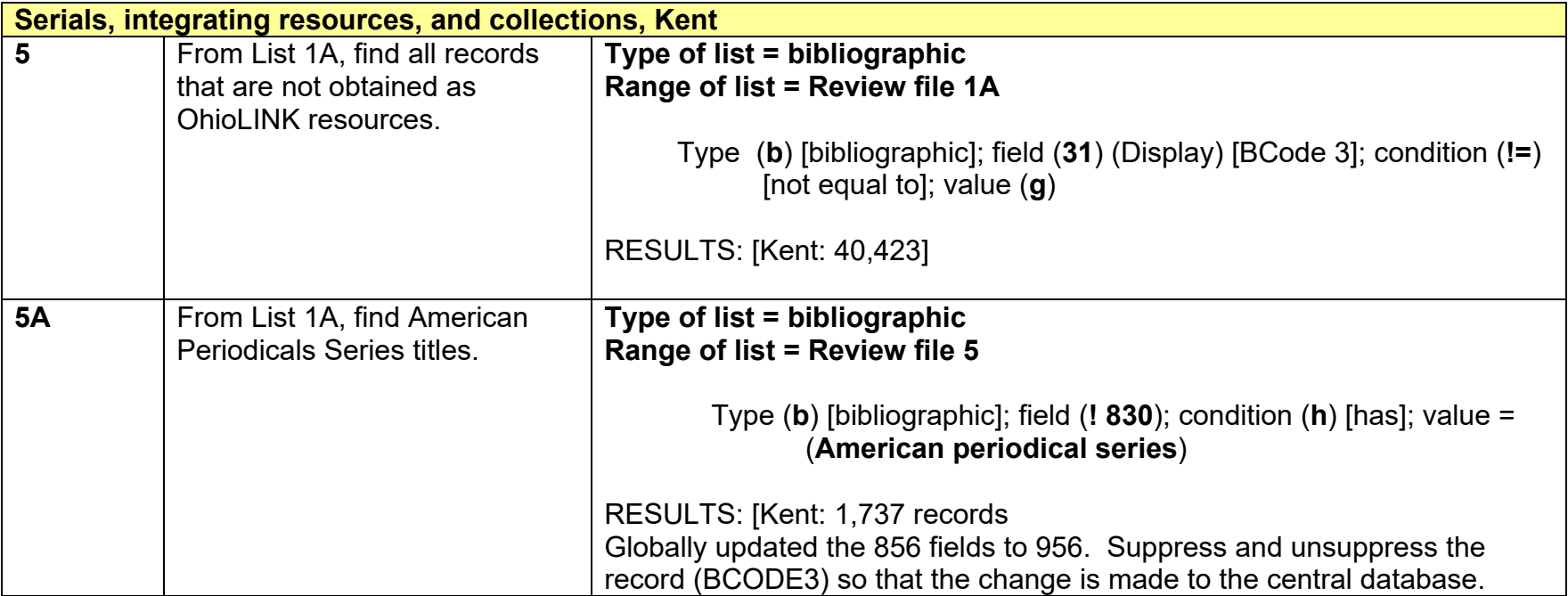

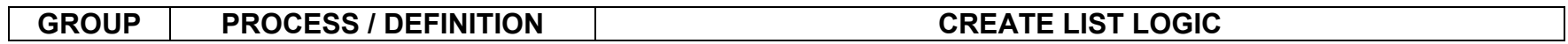

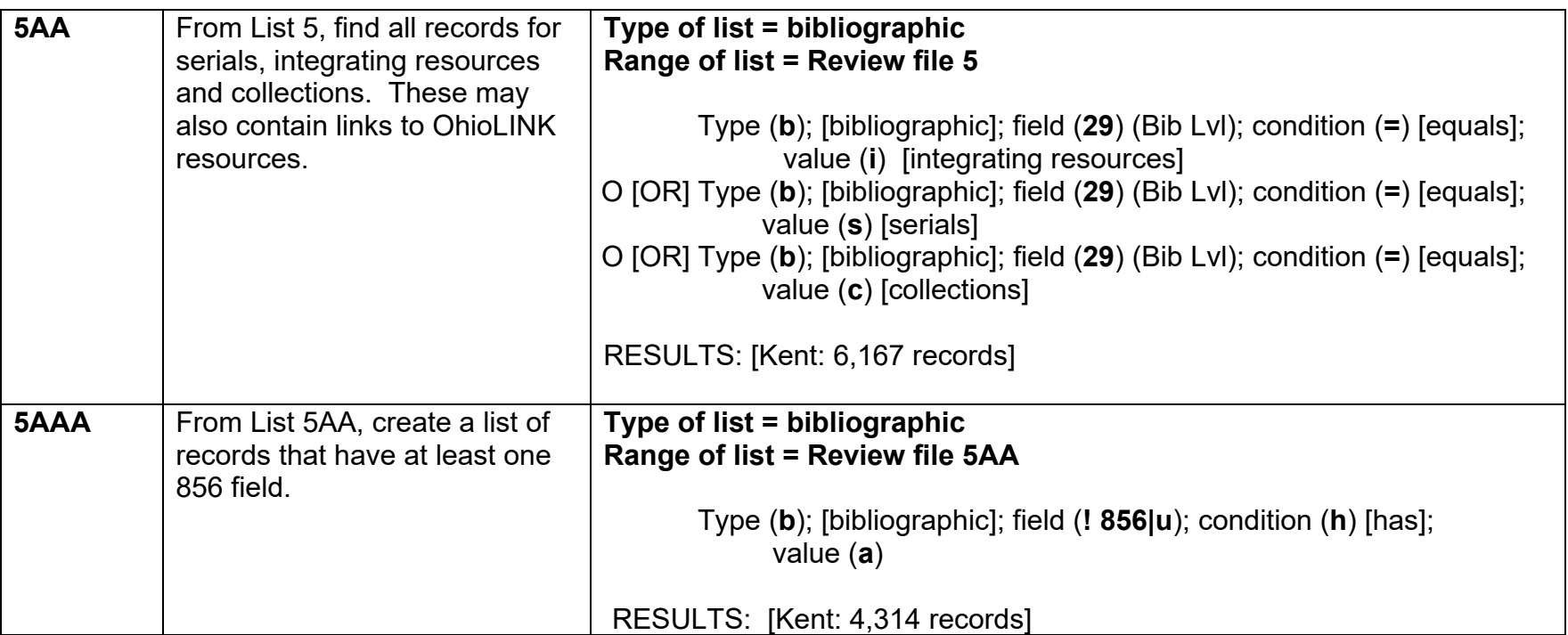

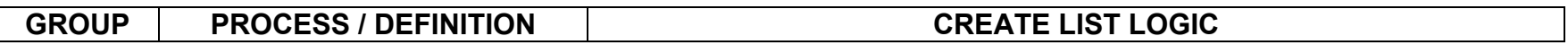

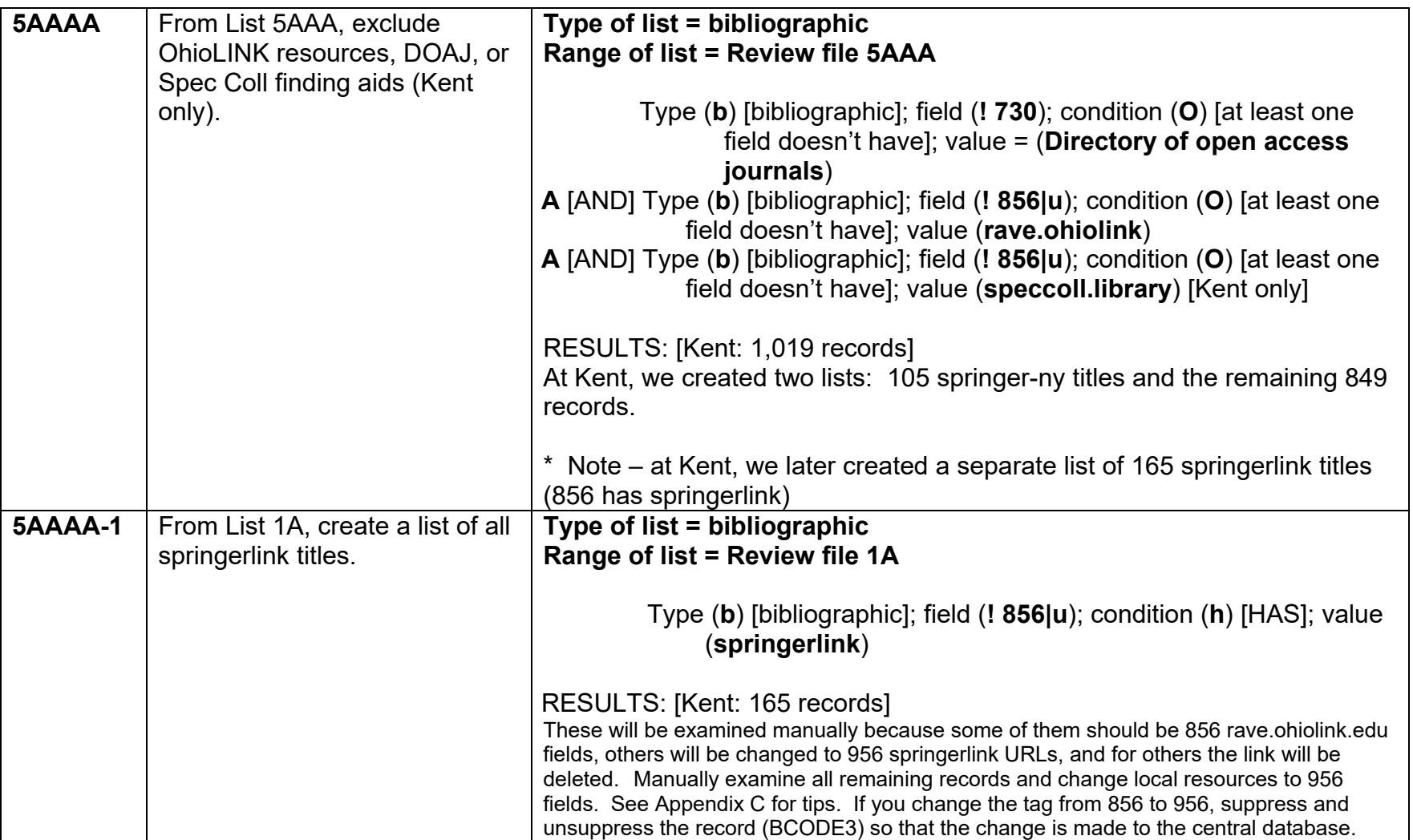

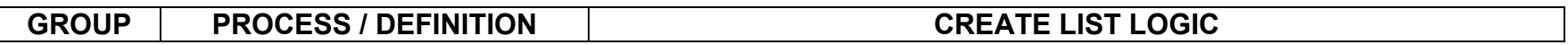

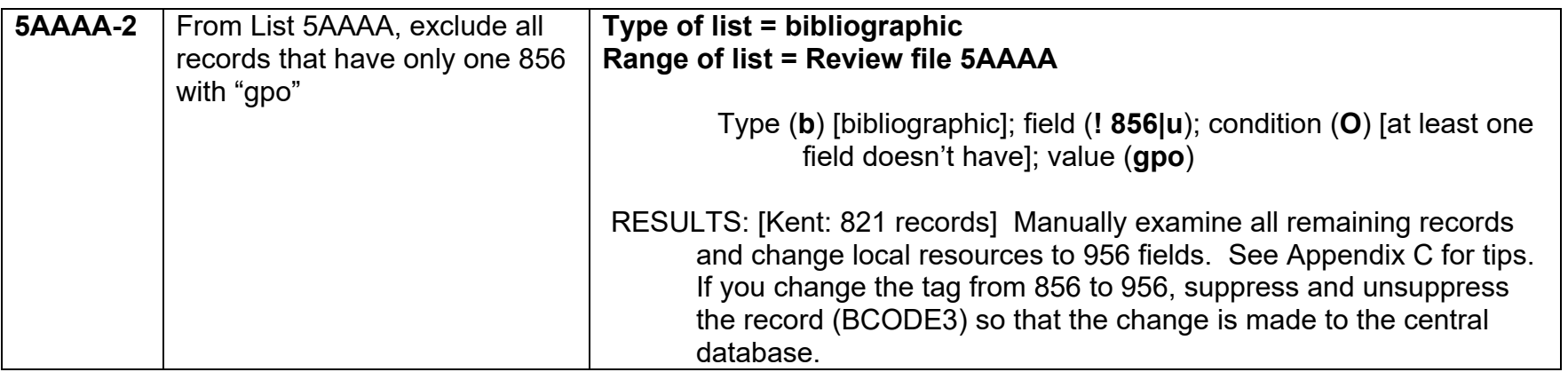

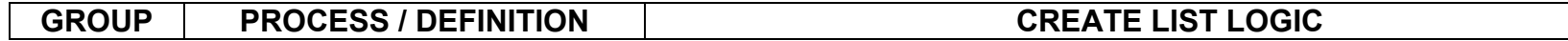

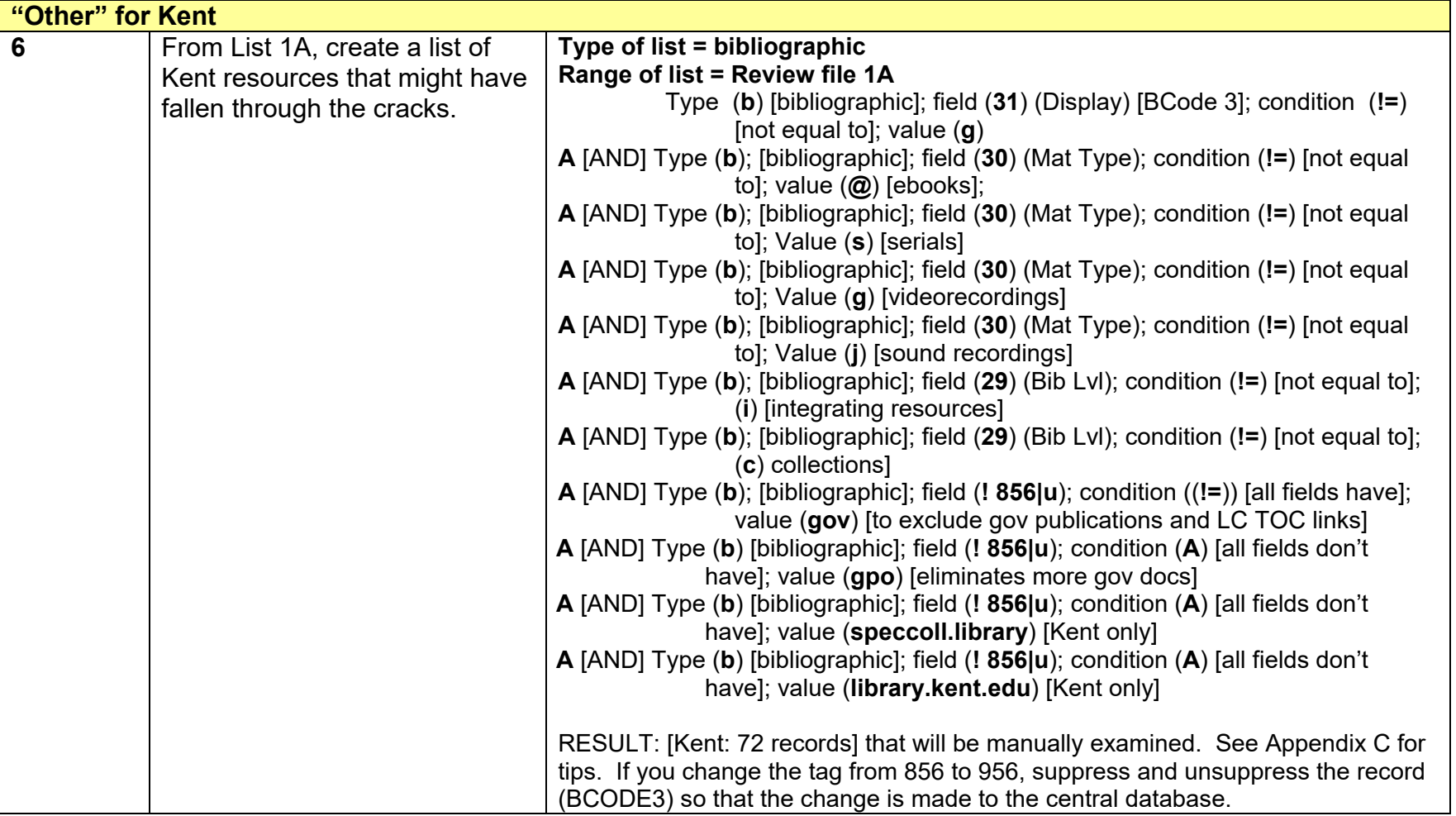

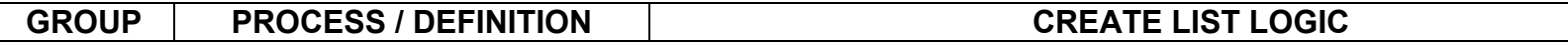

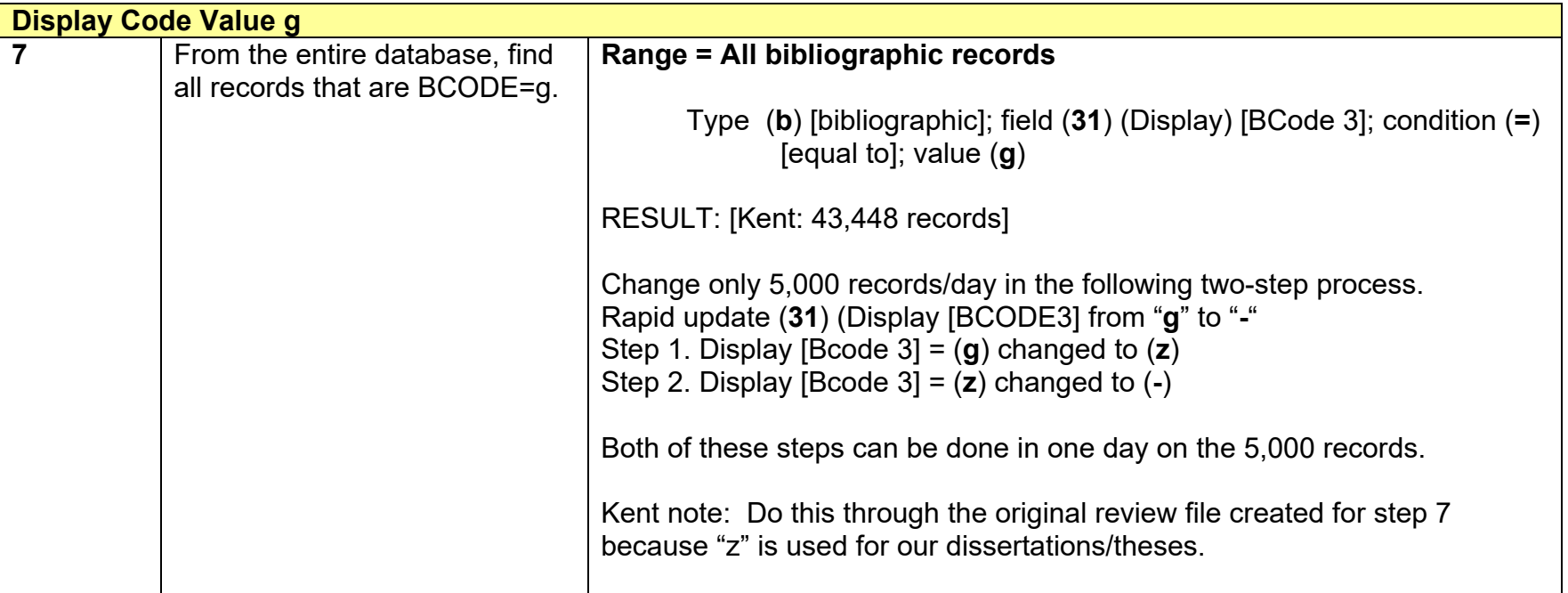

**Tell Meg Spernoga (meg@ohiolink.edu) when this step is completed for your library.**

### **Appendix A: Difference between Proxy and rave.ohiolink.edu URLs**

Proxy URL links should be in 956 fields because they can only be used by patrons of a particular institution.

Proxy URLs and rave.ohiolink.edu URLs should be split into two fields. One bib record can contain separate OhioLINK-wide URLs (in an 856 field) and a local proxy URL (in a 956 field). Do NOT combine the proxy URL and the rave.ohiolink.edu URL into one 856 field.

### Example:

- 856 40 |uhttp://rave.ohiolink.edu/etdc/view?acc\_num=csu1218818393|zConnect to this paper in the ETD Center
- 956 40 |uhttp://<mark>proxy.ulib.</mark>csuohio.edu:2050/login?url=http://rave.ohiolink.edu/ etdc/view?acc\_num=csu1218818393|zConnect to this paper in the ETD Center

## **Appendix B: Global Update Tips**

- 1. Within Global Update, select "**Review**" as opposed to "Index"
- 2. Search for your list of records to update.
- 3. In the "Command Input" tab, select "**Change variable-length field**"
- 4. Uncheck the "Use Displayed Field" box.
- 5. In the first "MARC Tag" box, type "**856**"
- 6. In the first "Data" box, type some data from the 856 field
- 7. In the second "MARC Tag" box, type "**956**"
- 8. In the second "Data" box, type the same data from the 956 field. Note that you're not changing the data in the fields, just the tag.

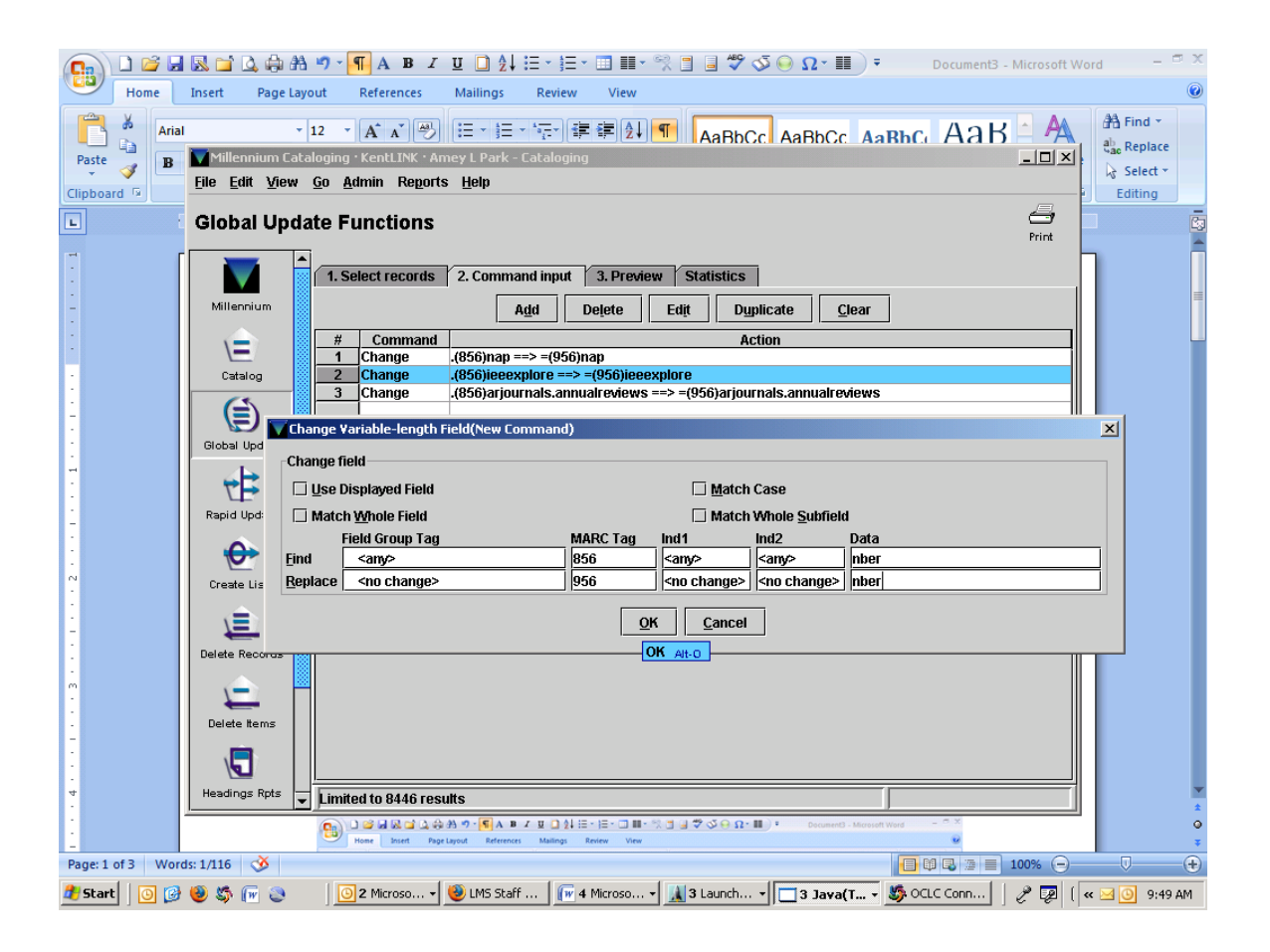

## **Appendix C: Tips for Reviewing Lists Manually**

Once you your list is narrowed down and you're at the point of investigating each remaining title manually (at Kent, this was lists 2AAAA-1, 4AA, 5AAAA-1, and 5AAAA-2), it's easiest to review these if you sort them by URL and email the resulting list to your email account.

Advantages:

- 1. Allows you to scan the 856 links, skipping irrelevant ones.
- 2. The URLs stand out, making them easy to review (as opposed to viewing them embedded in a bib record)
- 3. You can batch the type of work on similar URLs.

#### **Steps**

- 1. In the "**Create List**" function, select your list by clicking on its name, then click on "**Sort**"
- 2. Type (**b**) [bibliographic] Field **! 856|u** [MARC tag, 856 #u]
- 3. Click "**Sort/Save**". You will probably end up with more than your original number of records because some records have more than one 856 field.
- 4. Click on "**List Records**"
- 5. Type (**b**) [bibliographic] Field **81** [Bibliographic number]
- 6. Click on "Append"
- 7. Type (**b**) [bibliographic] Field **! 245** [MARC tag, 245]
- 8. Click on "Append"
- 9. Type (**b**) [bibliographic] Field **! 856|u** [MARC tag, 856 #u]
- 10. Change "Number of blank lines between records" to "**1**" (or more)
- 11. Check the boxes for
	- Number the records in the list. (very important)
	- Display each variable-length line field on a new line (very important)
	- If listing bibliographic title, print it in uppercase (optional)
- 12. Click "**OK**"
- 13. Select "**email printer**" and type your email address to email the list to yourself.
- 14. From the email list, you can easily scan the URLs, skipping those that can remain in 856 fields and going to the corresponding number in the list to find the bib record for those that should be 956 fields.

See screen capture on next page.

# **Appendix C: Tips for Reviewing Lists Manually (continued)**

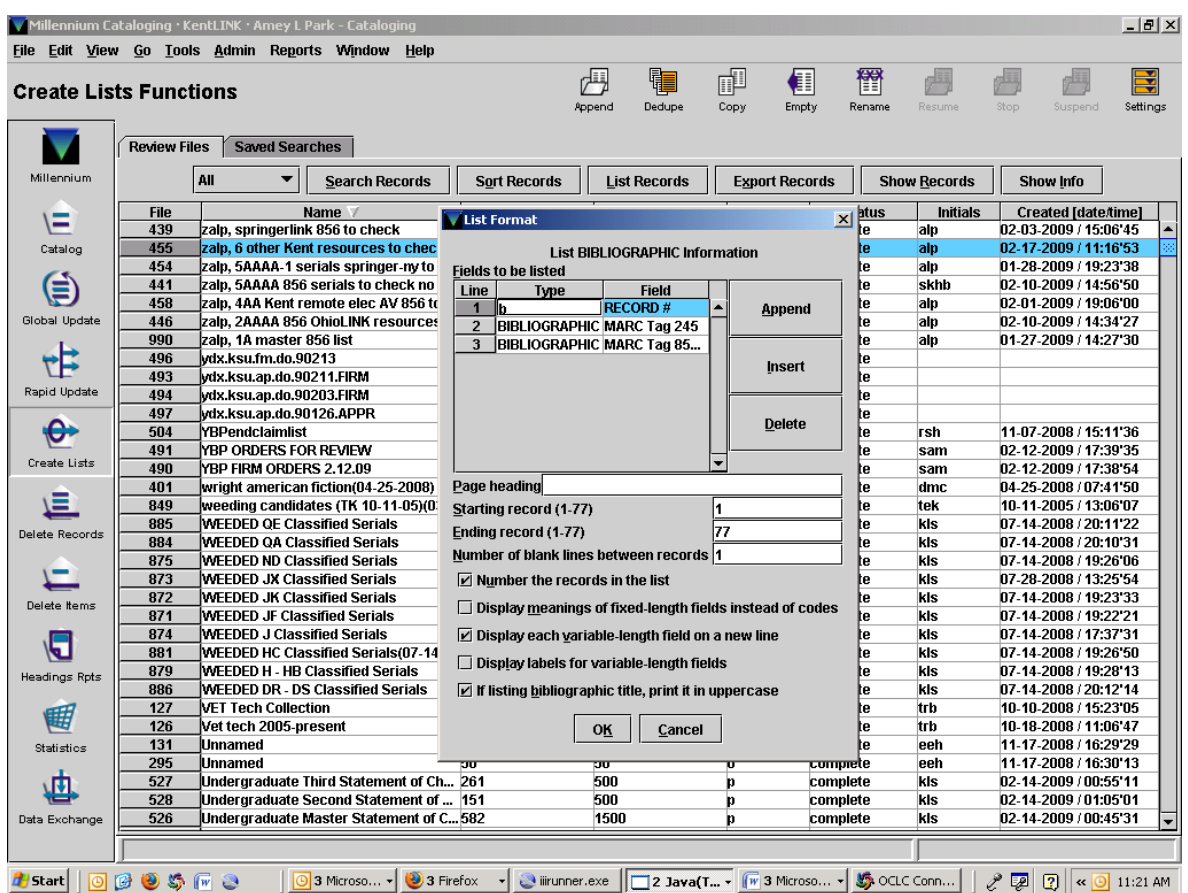

# **Appendix D: Collections with 856 or 956 Fields at Kent**

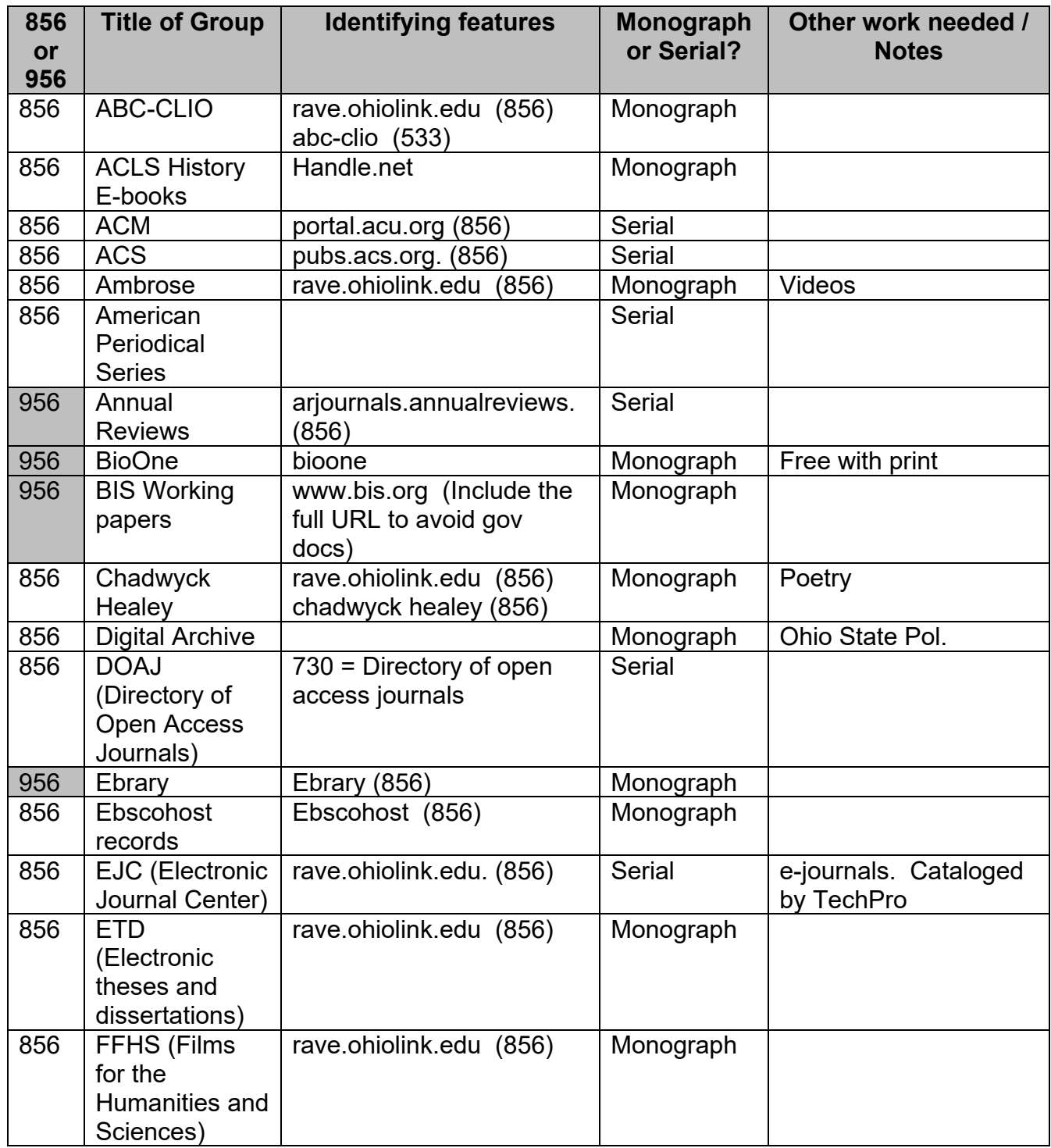

### **Appendix D: Collections with 856 or 956 Fields at Kent (continued)**

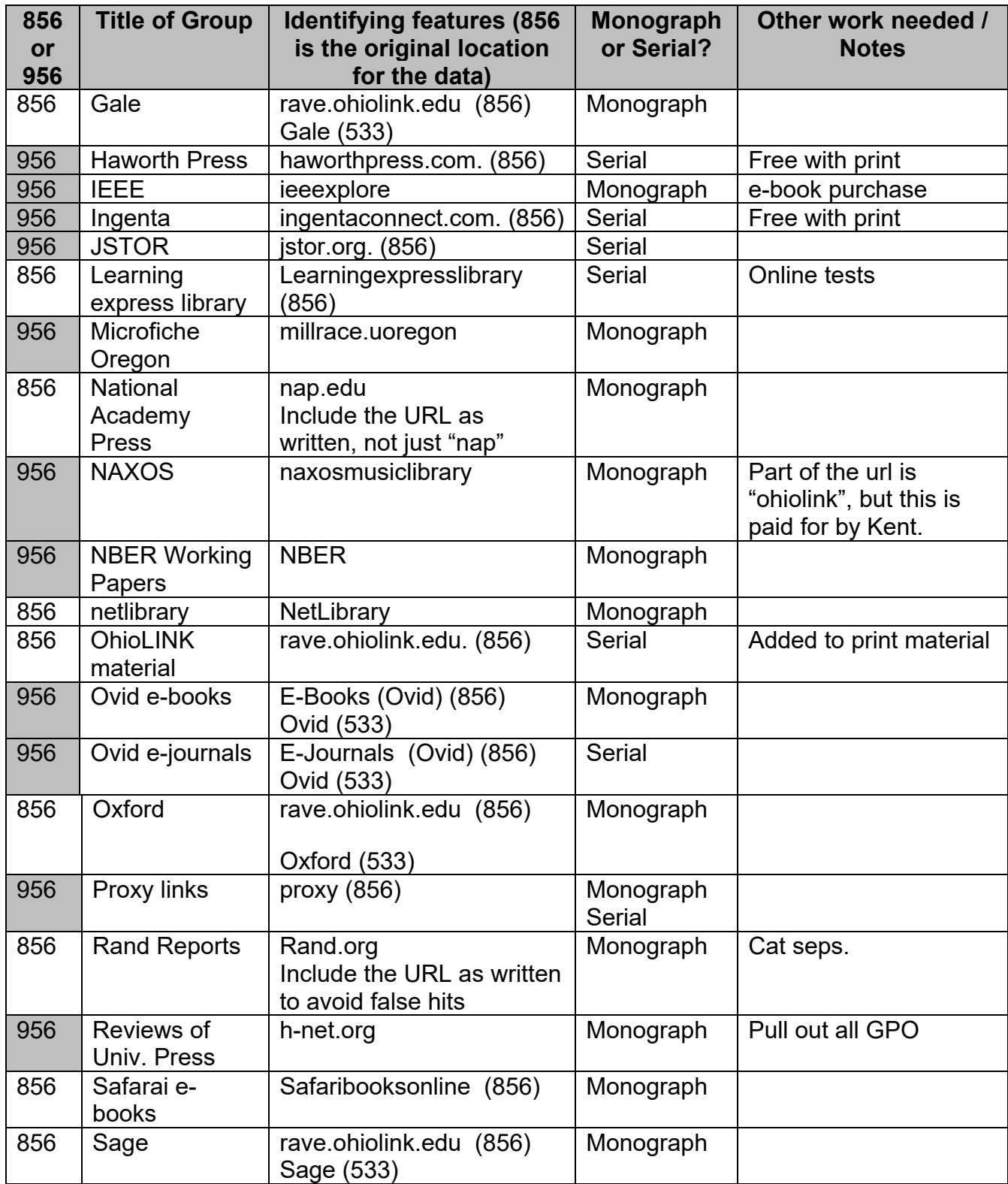

## **Appendix D: Collections with 856 or 956 Fields at Kent (continued)**

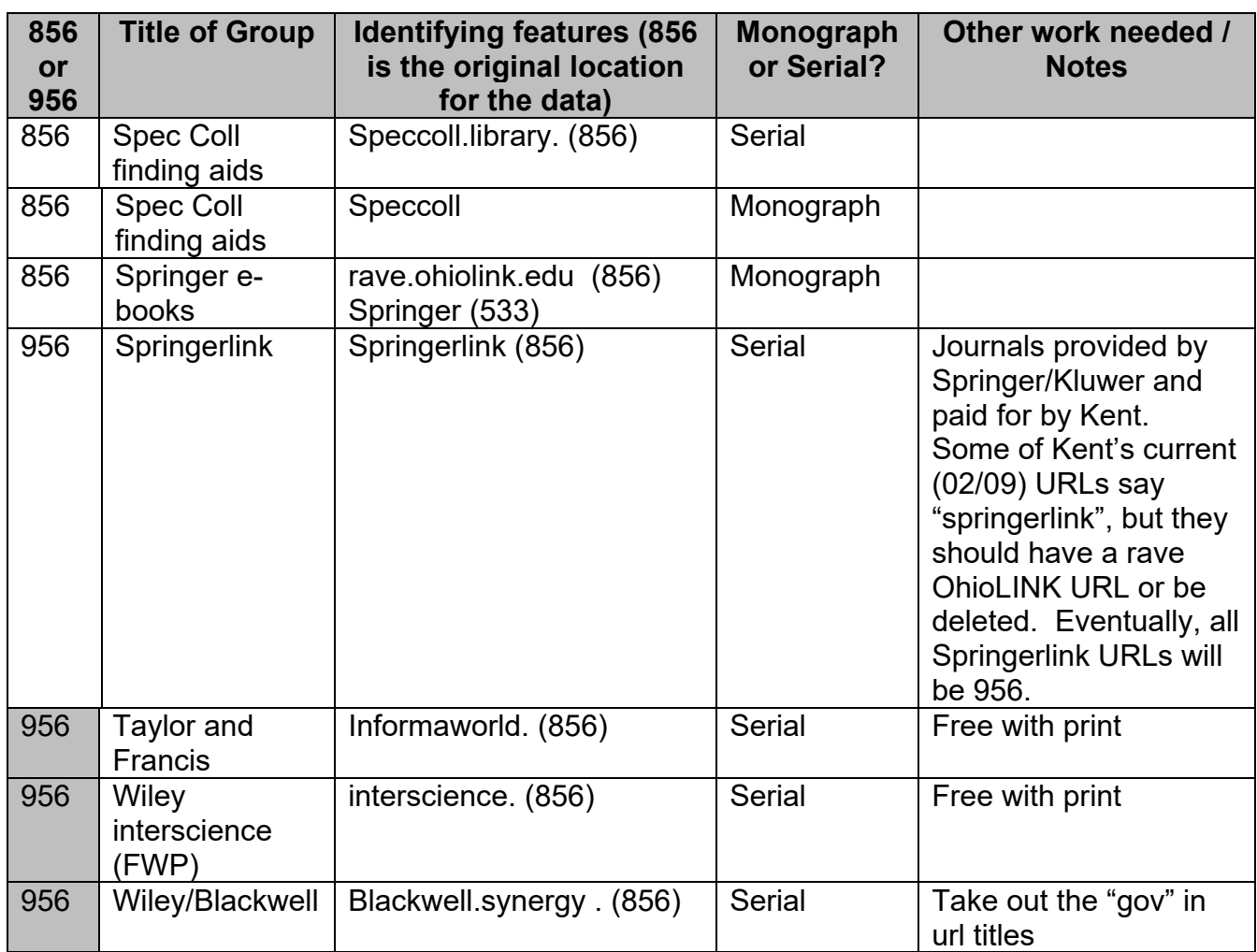